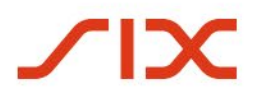

# SIX Trade Repository AG

## **Certificate Installation Quick Guide**

April 2022

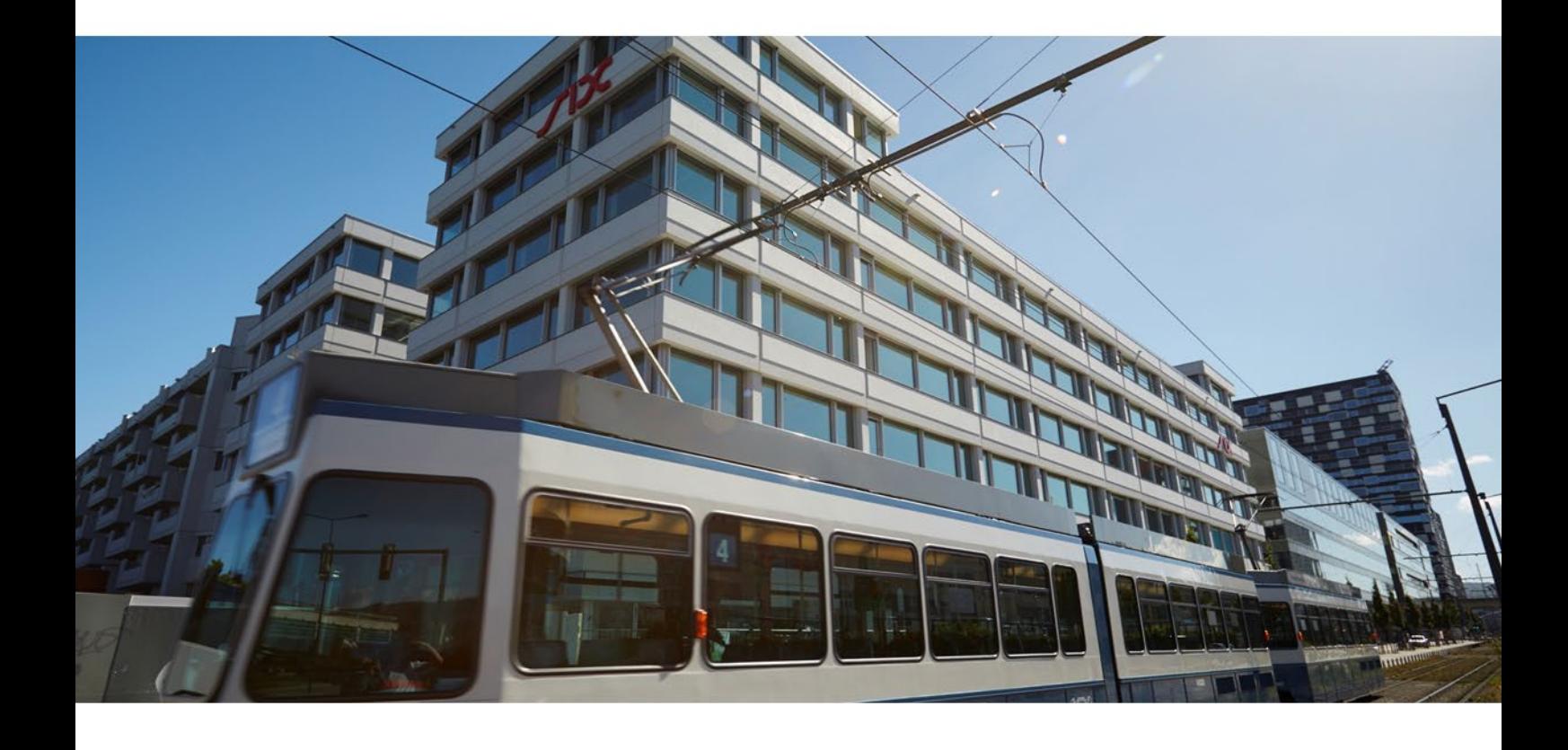

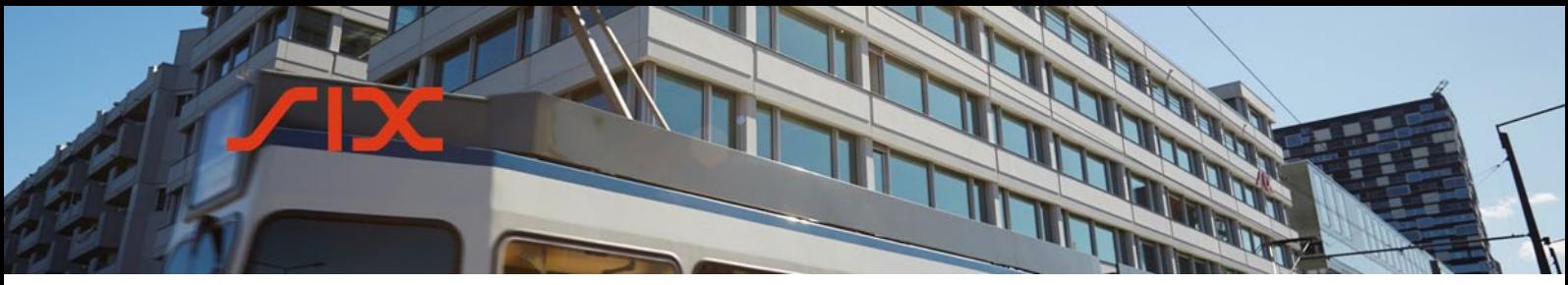

#### **Table of contents**

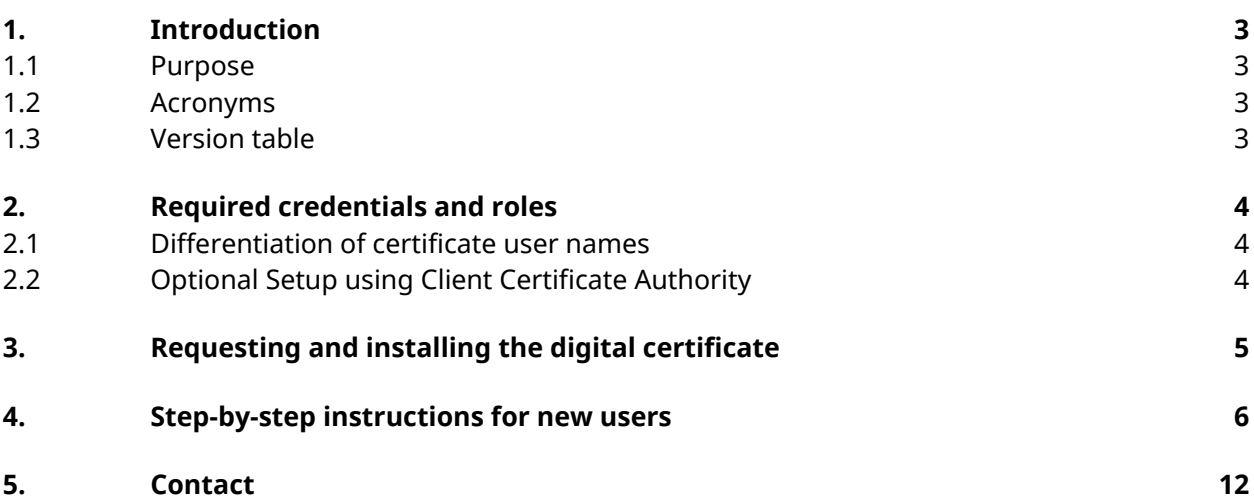

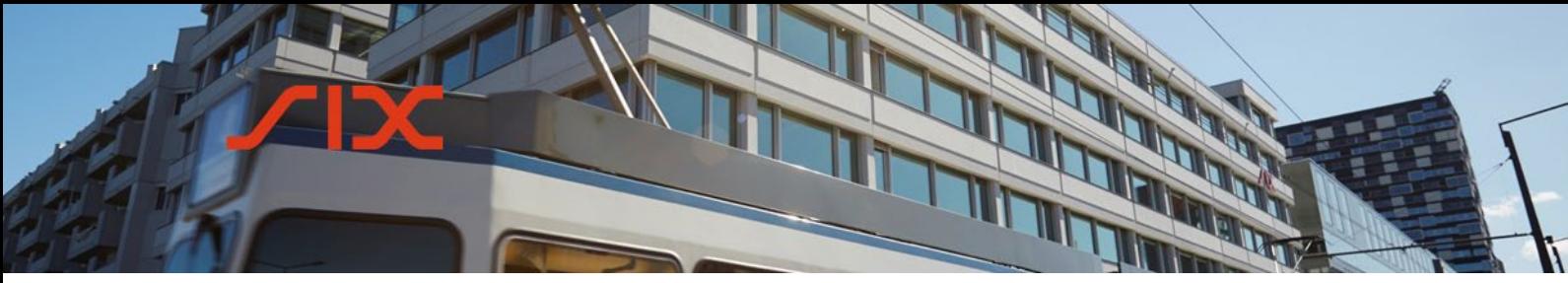

<span id="page-2-0"></span>**1. Introduction**

#### <span id="page-2-1"></span>1.1 **Purpose**

This document offers a practical guide for setting up new users for the SIX Trade Repository Reporting System. It covers the process for requesting and installing the browser certificate required by users for authentication purposes.

It describes the process for users of Microsoft Internet Explorer but the required steps can be adapted accordingly for other browsers.

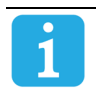

The information provided in this document should be read together with the [SIX Reporting System User Guide](https://www.six-group.com/dam/download/securities-services/trade-repository/six-tr-reporting-system-user-guide.pdf) which explains how users are administered.

#### <span id="page-2-2"></span>1.2 **Acronyms**

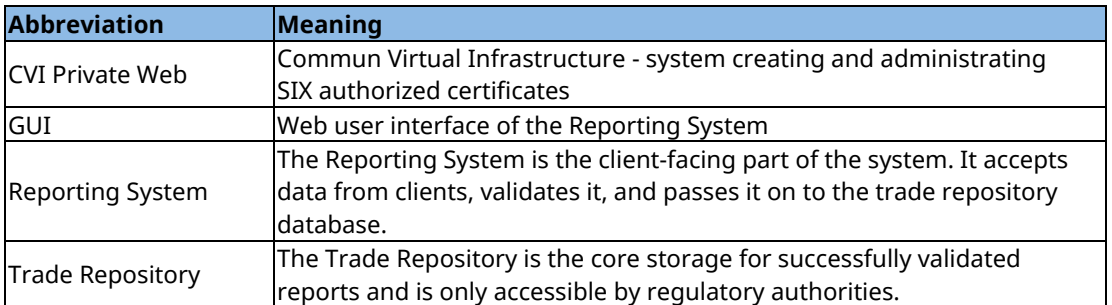

#### <span id="page-2-3"></span>1.3 **Version table**

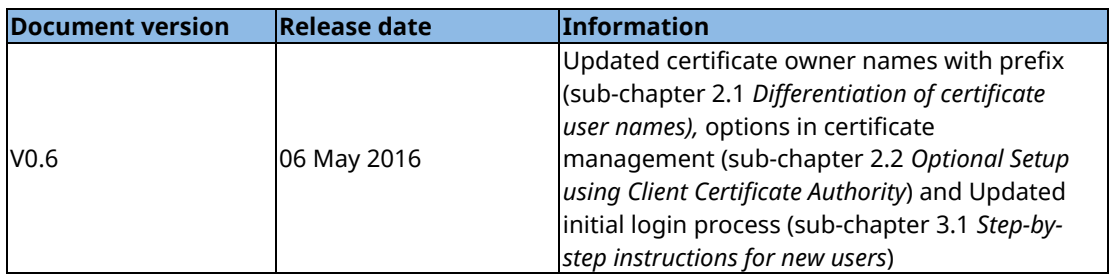

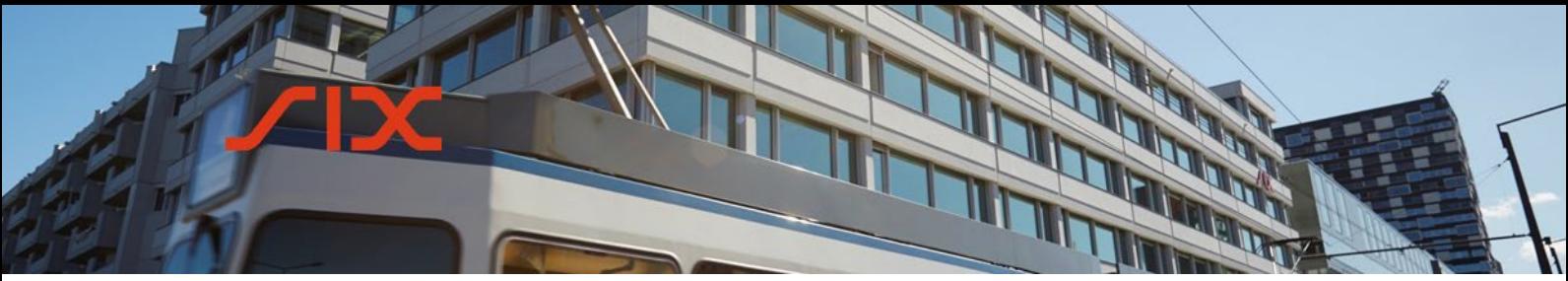

#### <span id="page-3-0"></span>**2. Required credentials and roles**

The following credentials are required to log on to the SIX Reporting System:

- User account name
- Password
- Digital certificate

SIX will initially setup one ore multiple client user administrators as defined during the onboarding process. Afterwards the user administration will be in the sole responsibility of the client.

#### <span id="page-3-1"></span>2.1 **Differentiation of certificate user names**

The membertest environment and production contain the same client organization structure but different data sets with different data classification. User accounts have to be set up independently for each environment and each require their own certificate for user authentication. Certificate-ownernames are differentiated with a prefix:

SDTR Reporting – Member Test certificate owner name = "dtrmbt\_username" SDTR Reporting – Production certificate owner name  $=$  "dtrprd\_username"

The user name to access the SDTR application remains the same (username = e-mail)

#### <span id="page-3-2"></span>2.2 **Optional Setup using Client Certificate Authority**

SIX Trade Repository clients who wish to use a certificate from their own Certification Authority (client CA) will have a different setup. User account name is the e-mail address without PREFIX.

Such users can pass over the steps described in the following chapter 3.0 *Requesting and installing the digital certificate* except step see 3.1 *Step-by-step instructions for new users* step 1. Creation of a new user account followed by e-mail step 1. b) with application role access credentials (user name and password)

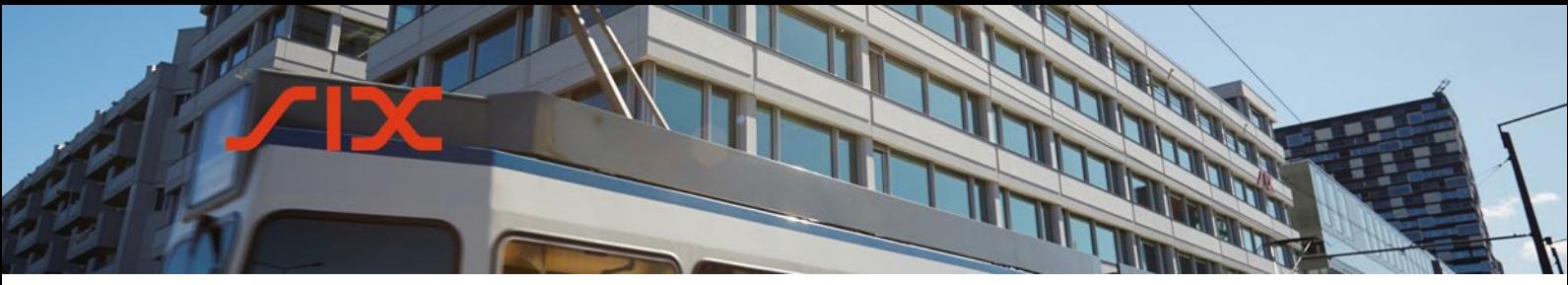

#### <span id="page-4-0"></span>**3. Requesting and installing the digital certificate**

The diagram below shows the stages required to activate system access for a new user:

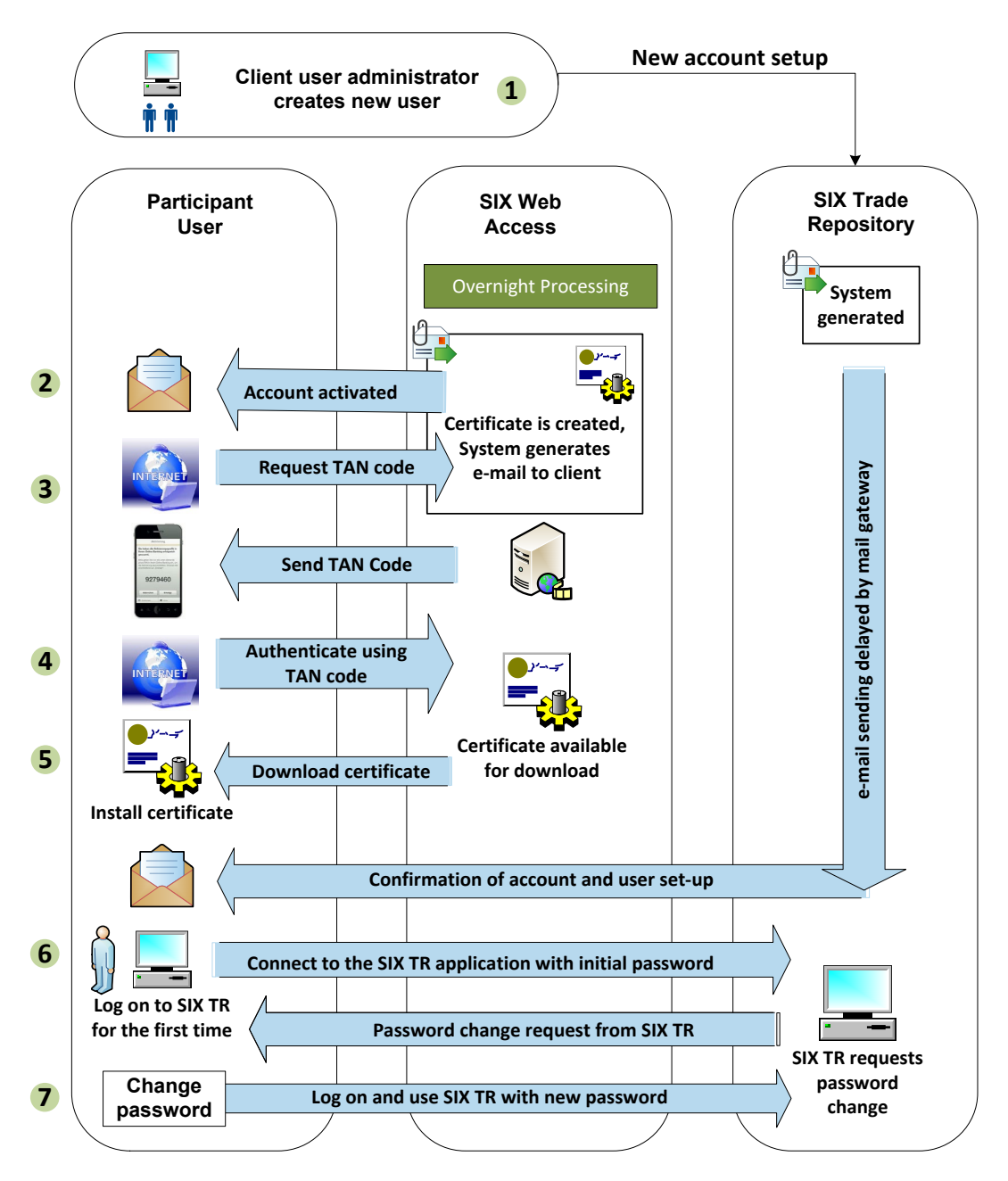

Figure 1: New account setup (step 1) with certificate download / installation (steps 2-7)

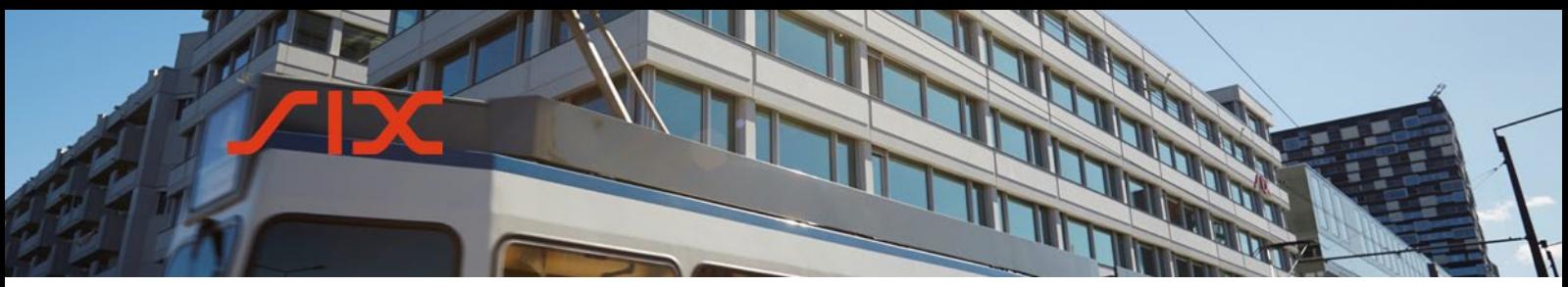

#### <span id="page-5-0"></span>**4. Step-by-step instructions for new users**

1. The administrator creates a new user account as described in the SIX Reporting [System User Guide.](https://www.six-group.com/dam/download/securities-services/trade-repository/six-tr-reporting-system-user-guide.pdf)

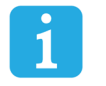

Please ensure that the mobile phone number is entered without spaces in your user profile by your administrator (e.g. +41797907979). This mobile number will be used for sending the required TAN code for the download of the certificate.

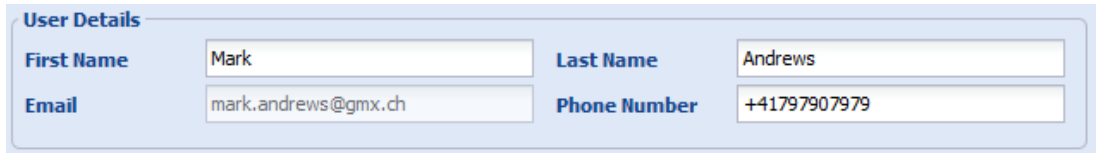

Two emails will automatically be generated and sent to the user in an overnight process:

**a.** A first email invites you to log in into the CVI Private Web to download your certificate.

Your SIX Trade Reporting Membertest System certificate is now ready for download. To download your certificate log in to CVI Private Web Usemame: dtrmbt hans.meier@gmx.com Password: Sdtr16042822e04fc924 TAN code: will be sent to your mobile phone Explanations about how to install your certificate can be found here After successful installation of your certificate you can access the SIX TR Reporting System You will get the usemame and password in an additional e-mail. Kind regards, **SIX TR Support Team** 

**b.** The application sends an email with the initial user login details to access the SIX Reporting System and confirms the account setup.

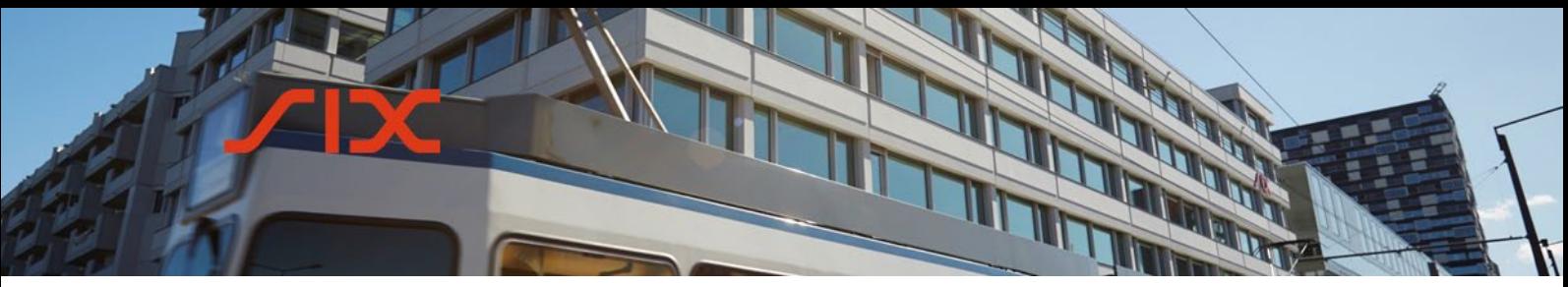

> 2. Follow the instruction of the email from CVI Private Web: **Log in to the SIX CVI Private Web** with your user ID and password as provided in the email. Ensure case sensitive spelling with upper and lower case letters.

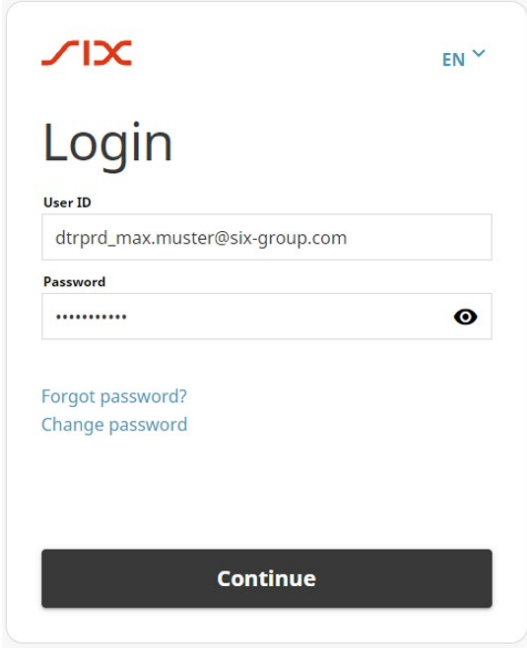

3. A TAN code is sent to your mobile phone and the userpage is displayed. Type in your TAN code and click **Send**.

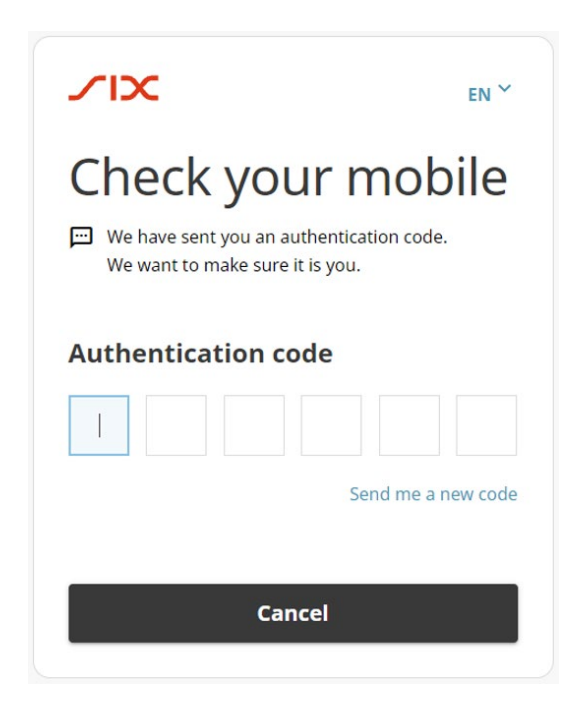

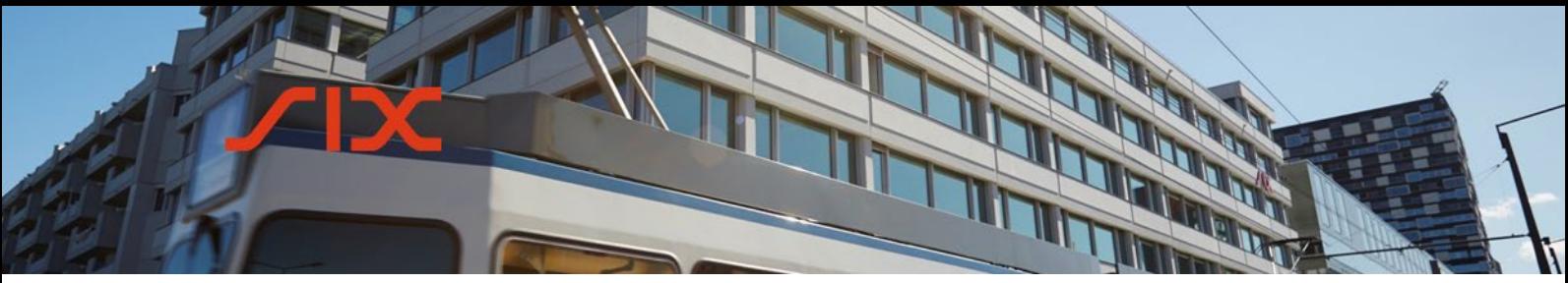

> 4. After logging in and typing in the TAN code sent via SMS, you will be redirected to the CVI Private page, where you can click on **Pkcs12 Download**.

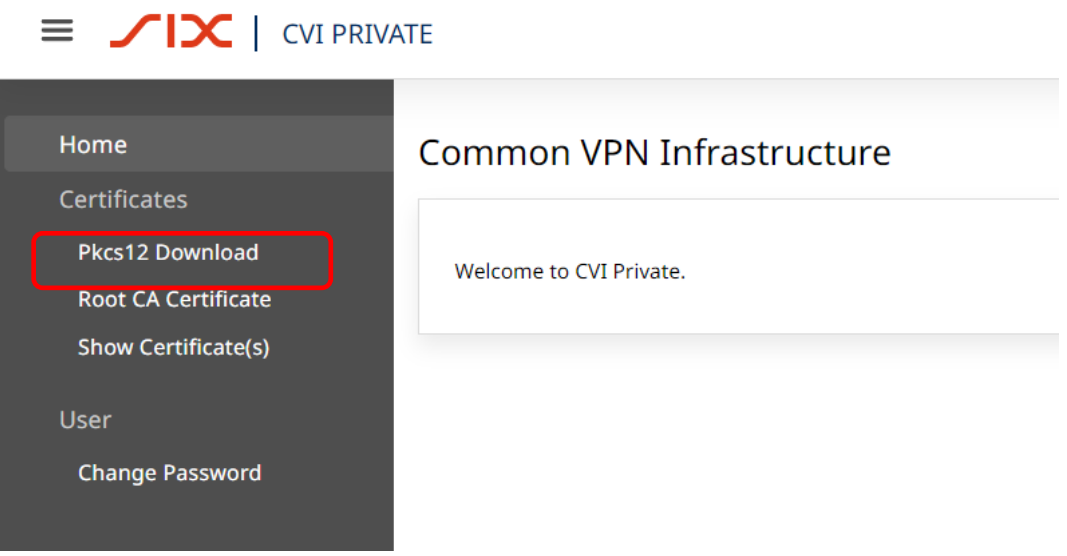

5. In the next step, you can create your own password for downloading the certificate and click on **Generate Pkcs12 File**.

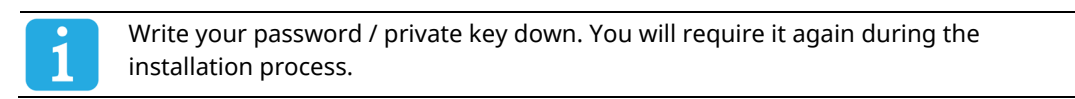

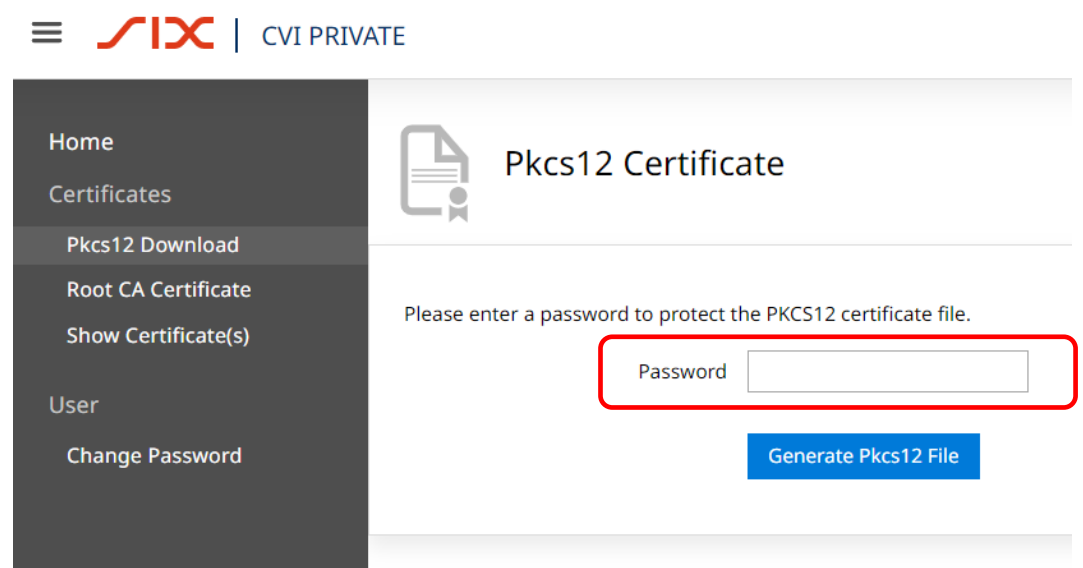

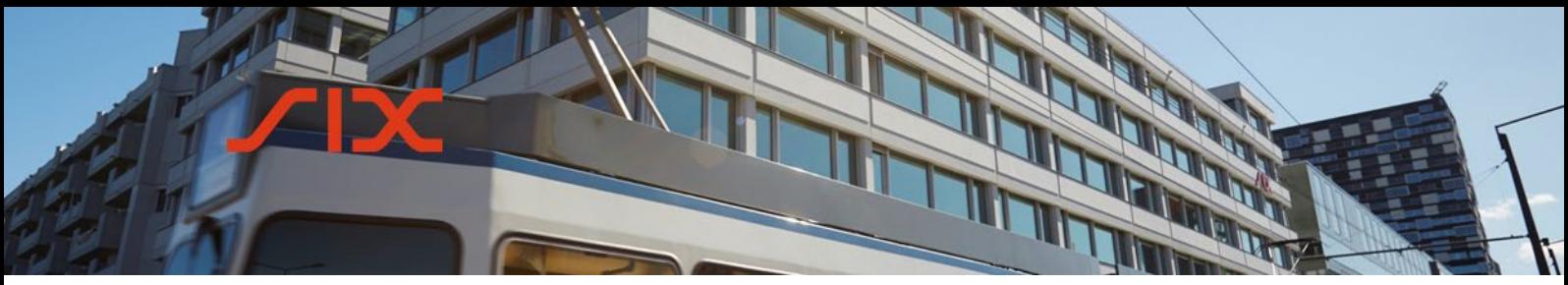

6. After that you can click on **Save PKCS12 file** and download the certificate.

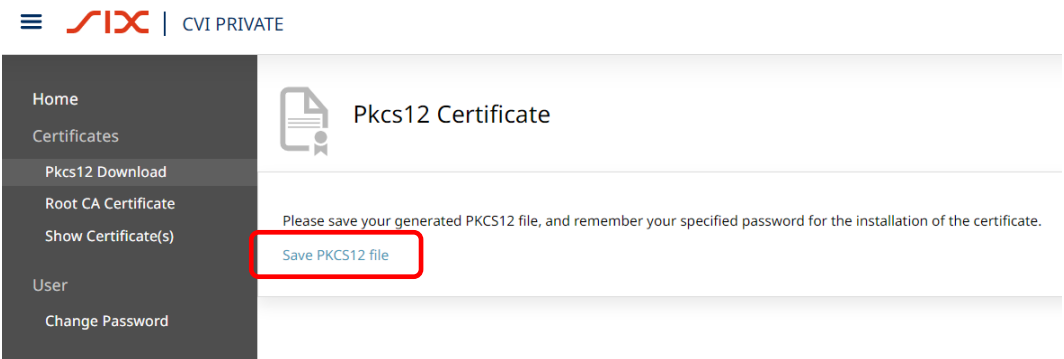

- In the **File Download** dialog box, click **Open or Save**. If there is a security warning, click **Allow** to continue.

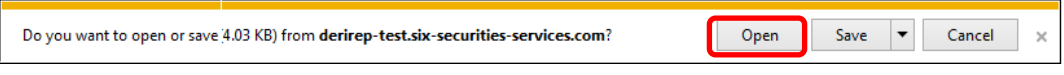

- The **Certificate Import Wizard** starts. Click **Next** to continue.

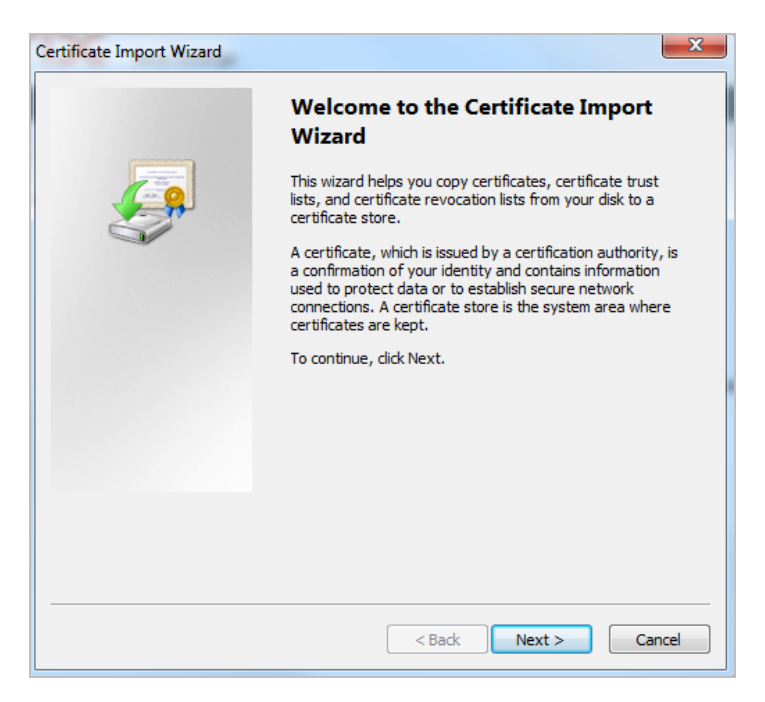

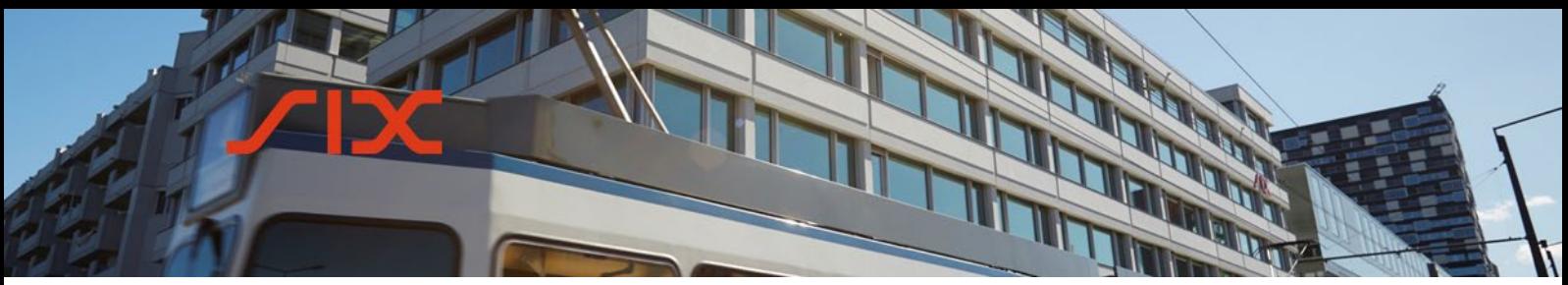

- The file name is automatically filled in. Click **Next** to continue.

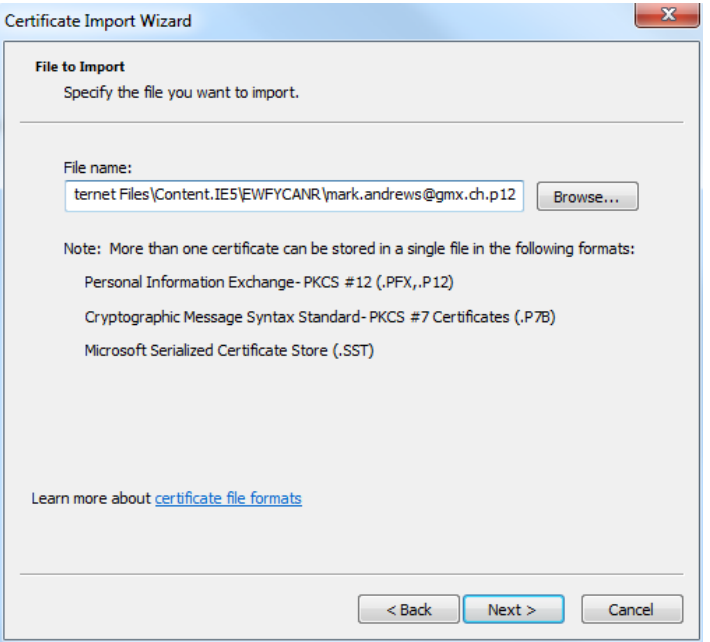

- Enter the password / private key that you defined in the previous step.

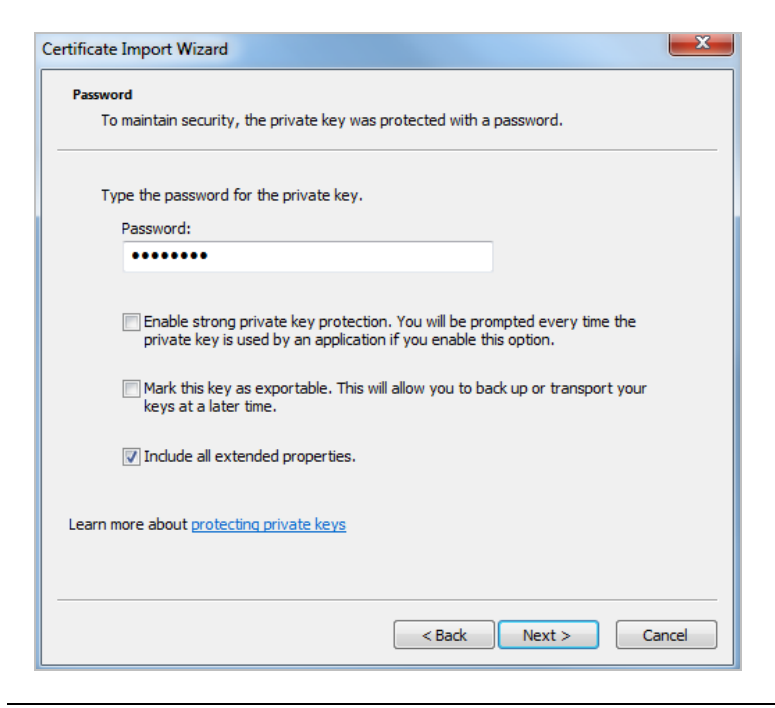

We recommend to uncheck "Enable strong private key protection", otherwise you will be prompted for the private key every time you log in to the SIX Reporting System.

- Select the certificate store. The option **"Automatically select the certificate store"**  is recommended. Click **Next** to continue.

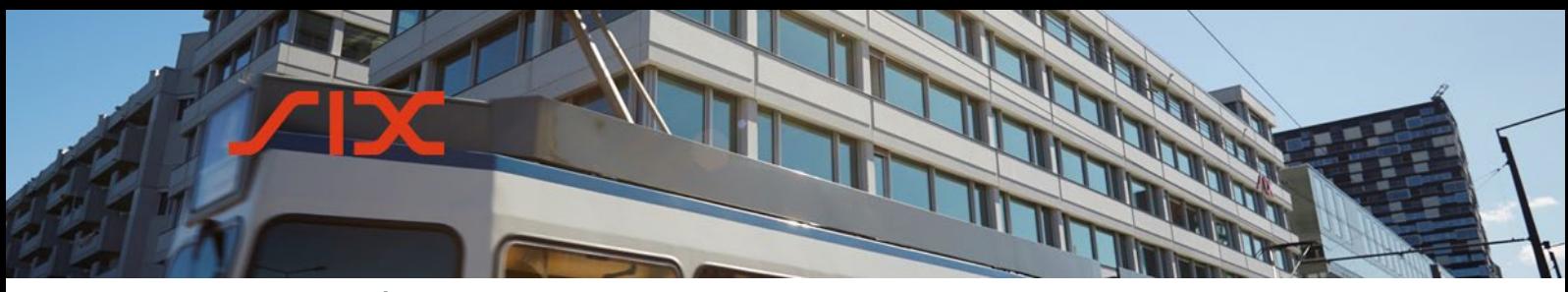

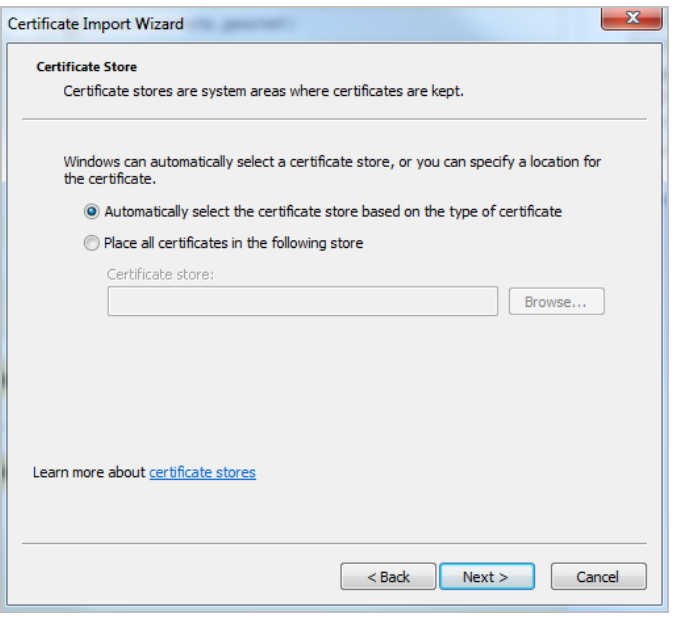

- The Wizard shows the details of the imported certificate. Click **Finish** to complete the import.

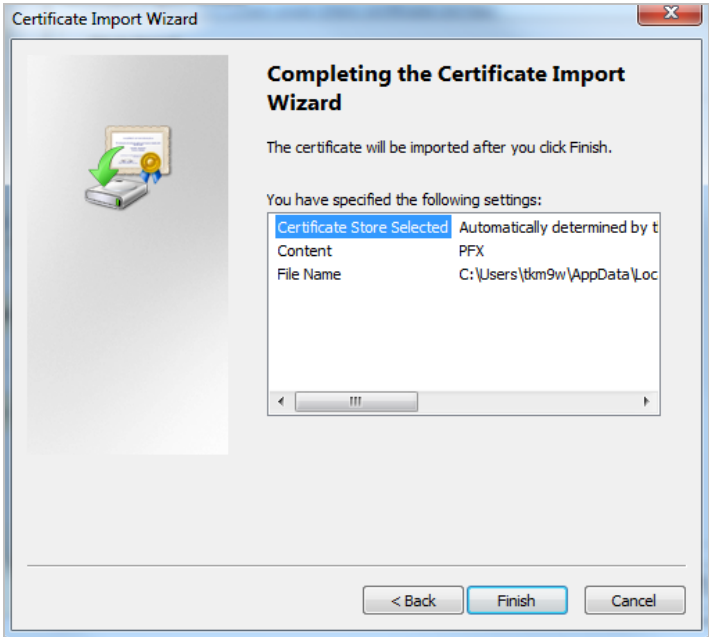

- A dialog box confirms that the certificate import was successful. Click **OK** to close the dialog box.

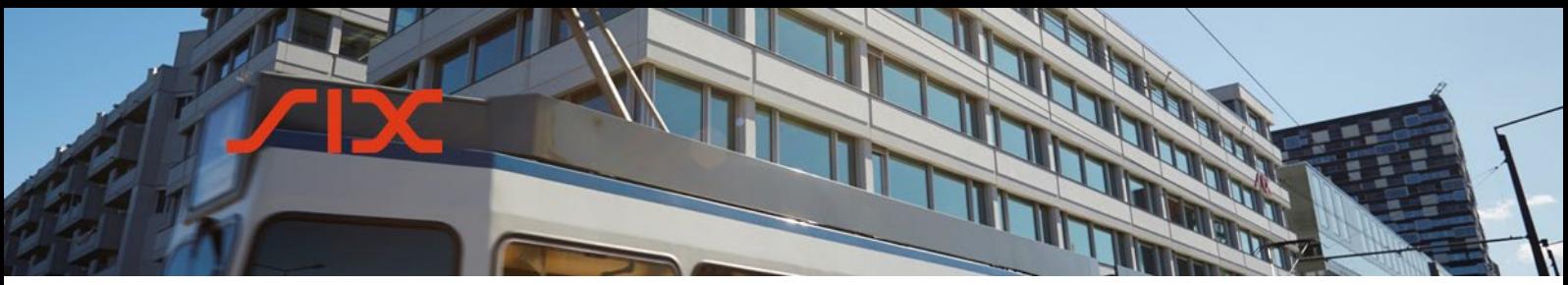

- 7. Verify that your certificate has been successfully installed (optional).
- **a.** On the Tools menu in Internet Explorer, click Internet Options.
- **b.** Click the **Content** tab and then **Certificates.** In the **Personal** tab, the imported digital certificate is listed.

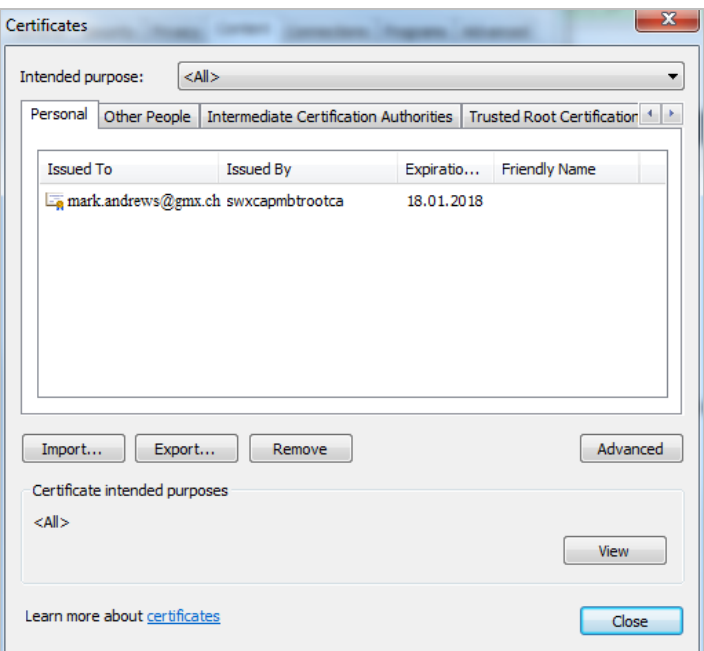

8. With the initial password that has been sent to you in a separate e-mail, you can now log on to the Reporting System.

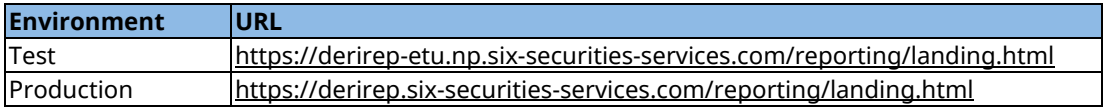

#### <span id="page-11-0"></span>**5. Contact**

For technical questions, please contact SIX Trade Repository Client Support, which can be reached via e-mail at [traderep@six-securities-services.com.](mailto:traderep@six-securities-services.com)

#### **SIX Trade Repository Ltd.**

Hardturmstrasse 201 CH-8005 Zurich

Mailing address: P.O. Box CH-8021 Zurich

T +41 58 399 4311 F +41 58 499 4311 www.six-group.com

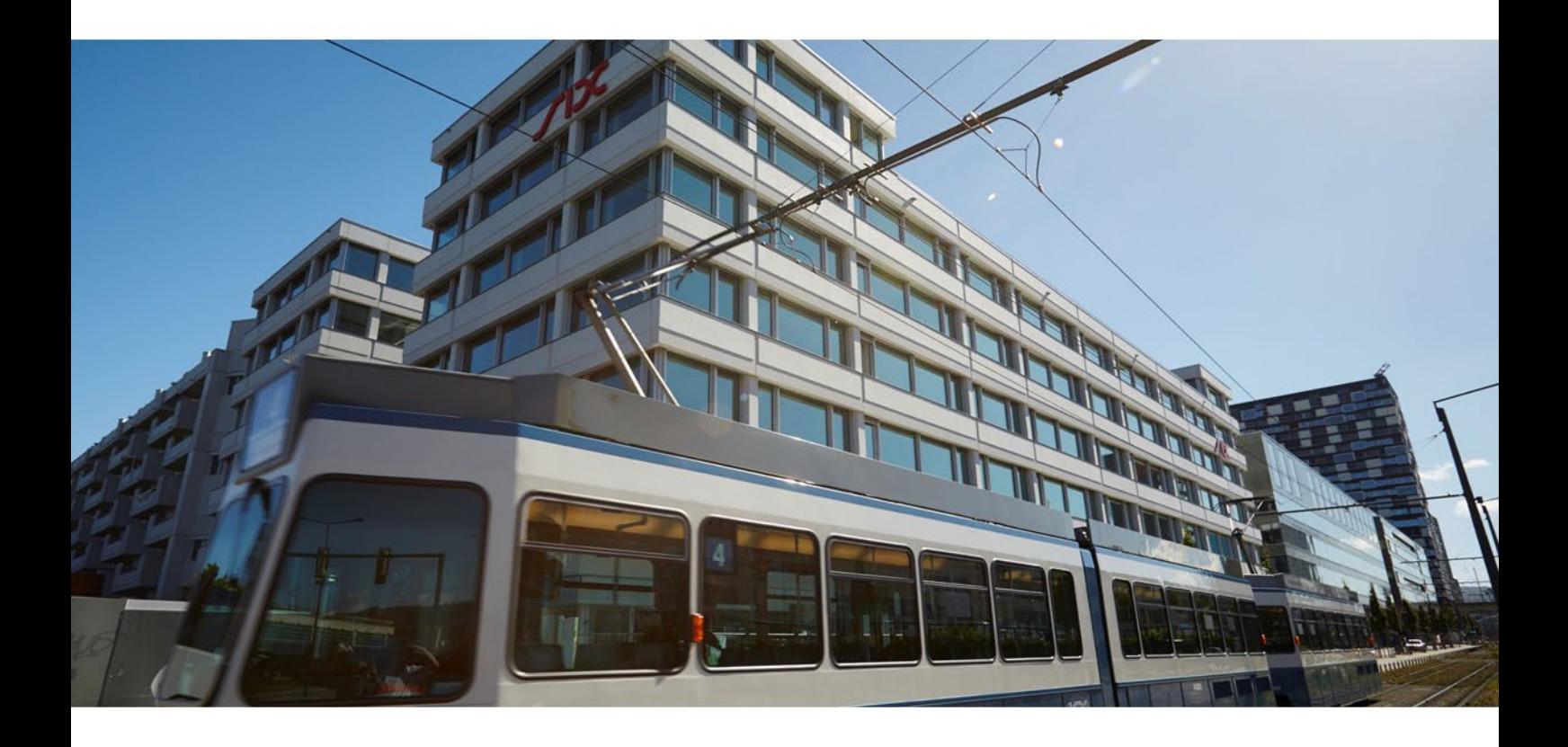